# カごしま子育て支援パスポート

## 協賛店舗登録マニュアル

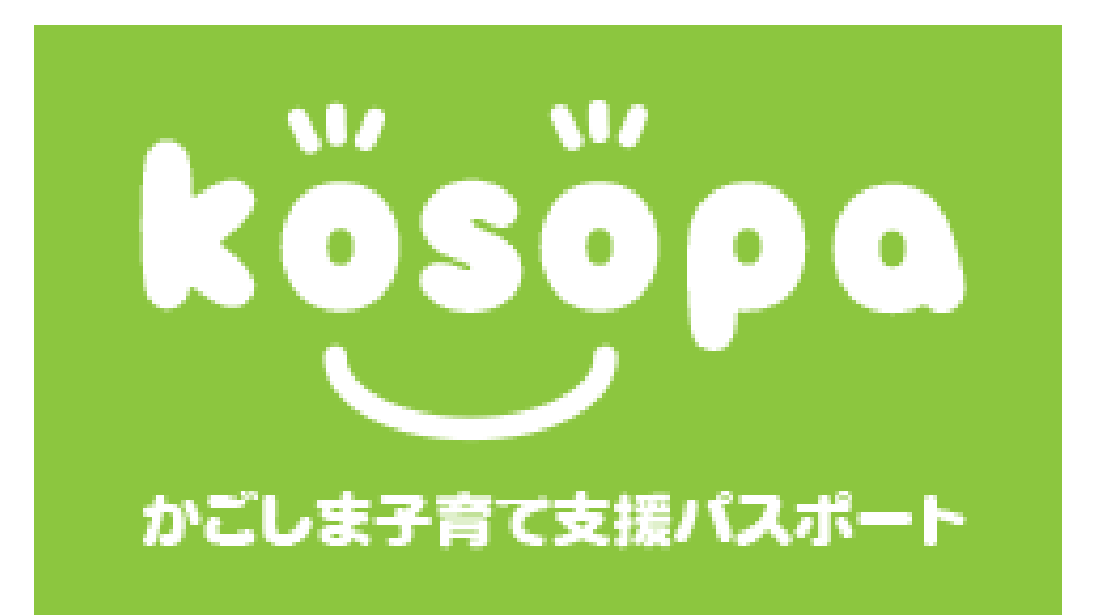

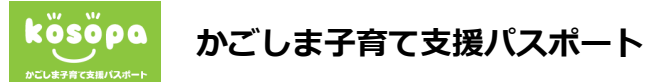

① お手持ちのスマートフォン(又はパソコン)で下記のQRコード又はURLからかごしま 子育て支援パスポートトップページにアクセスします。

左のメニューから「協賛店舗の方へ」→「協賛店舗の新規お申し込み」をクリックします。、 ユーザー登録画面へ進みます。 ▼0Rコード

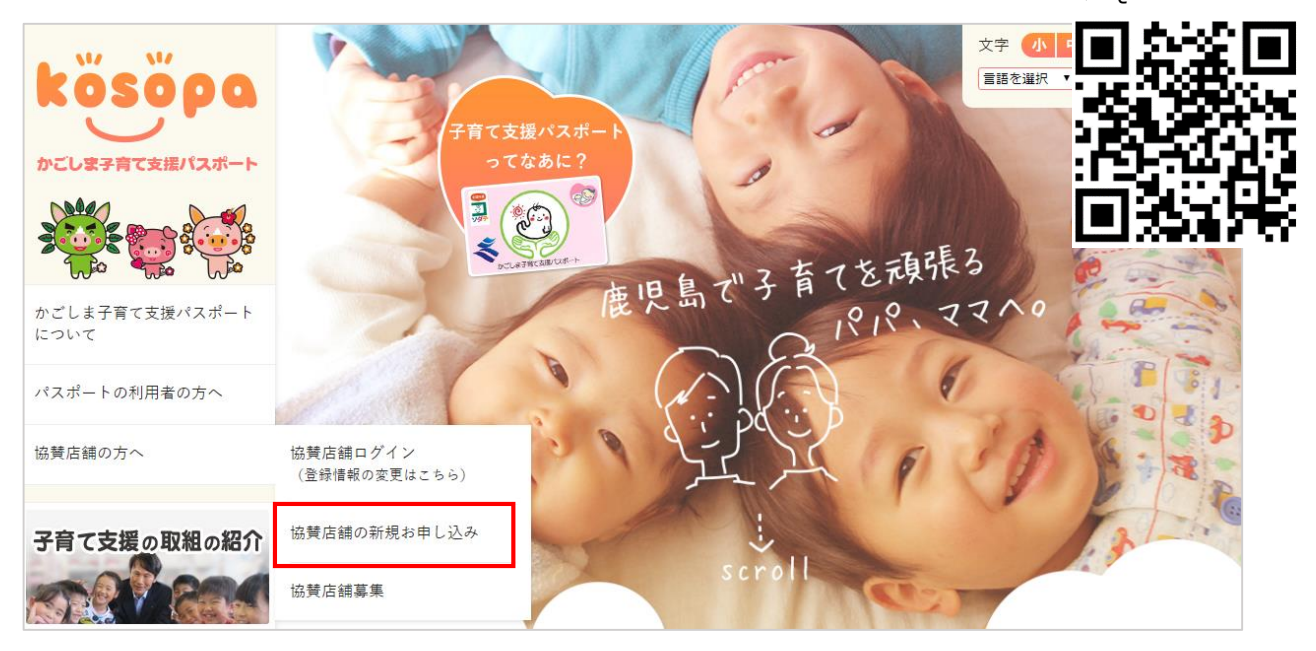

②「新規協賛店舗登録」ボタンをクリックします。

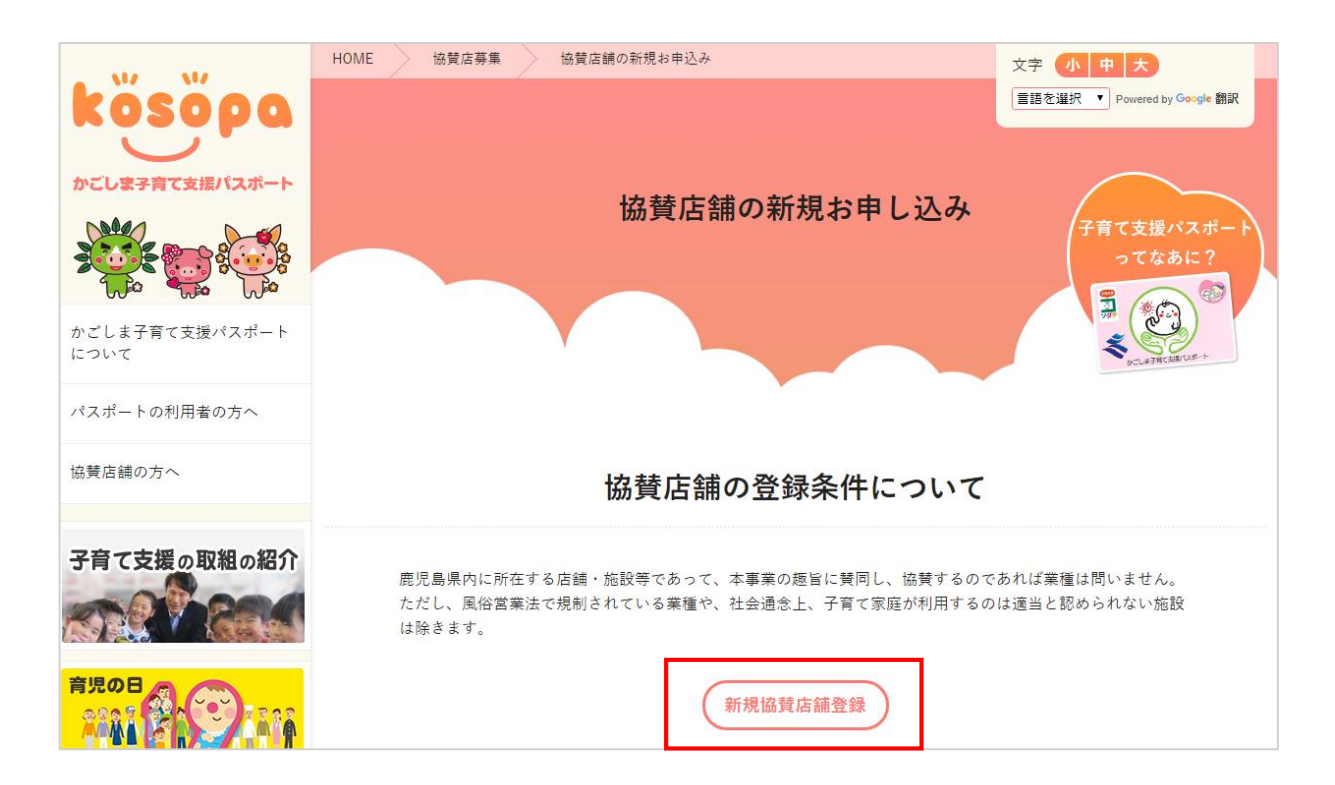

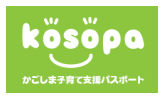

➂ 「協賛店舗のお申し込みはこちら」ボタンをクリックします。

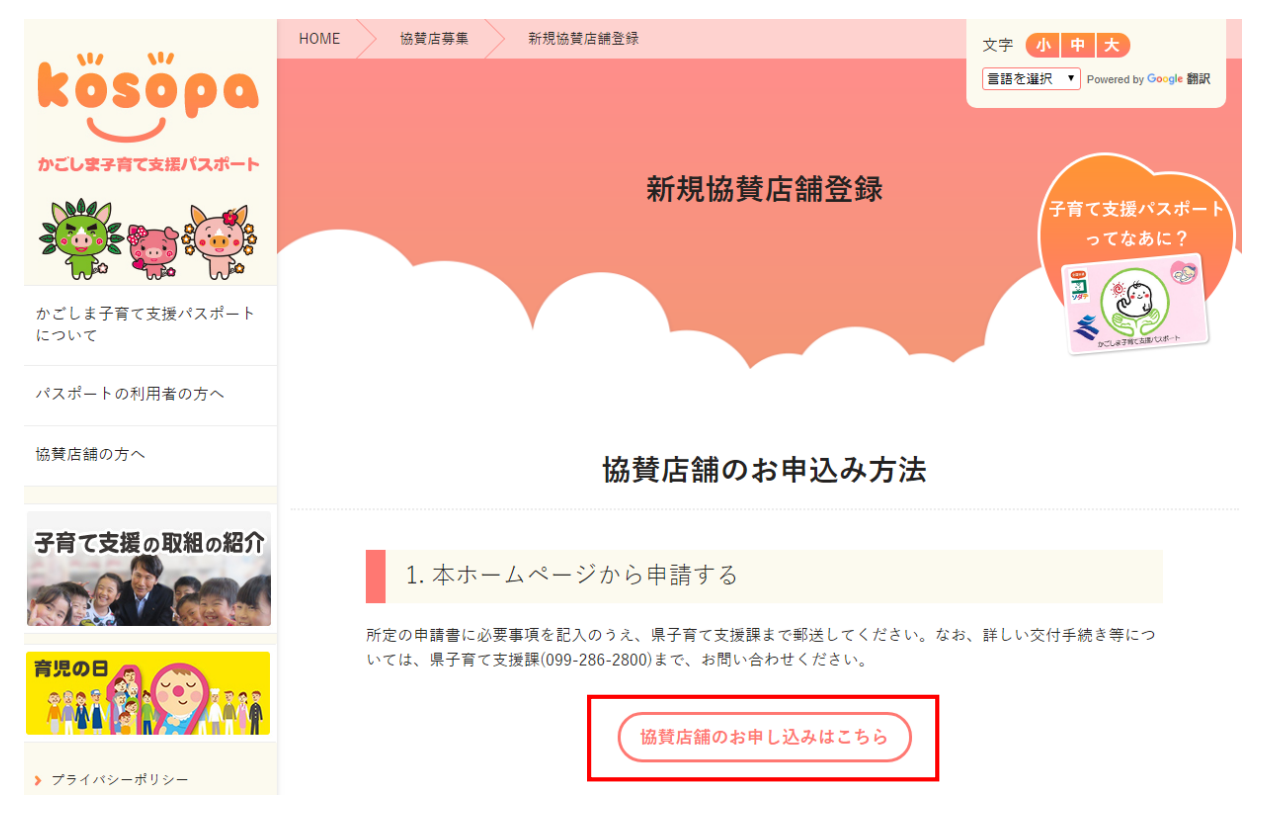

④任意のユーザー名とメールアドレスを入力し、「登録」ボタンをクリックします。 ※ユーザー名とメールアドレスは半角英数字のみ使用できます。また、既に使用されている ユーザー名とメールアドレスは使用できません。

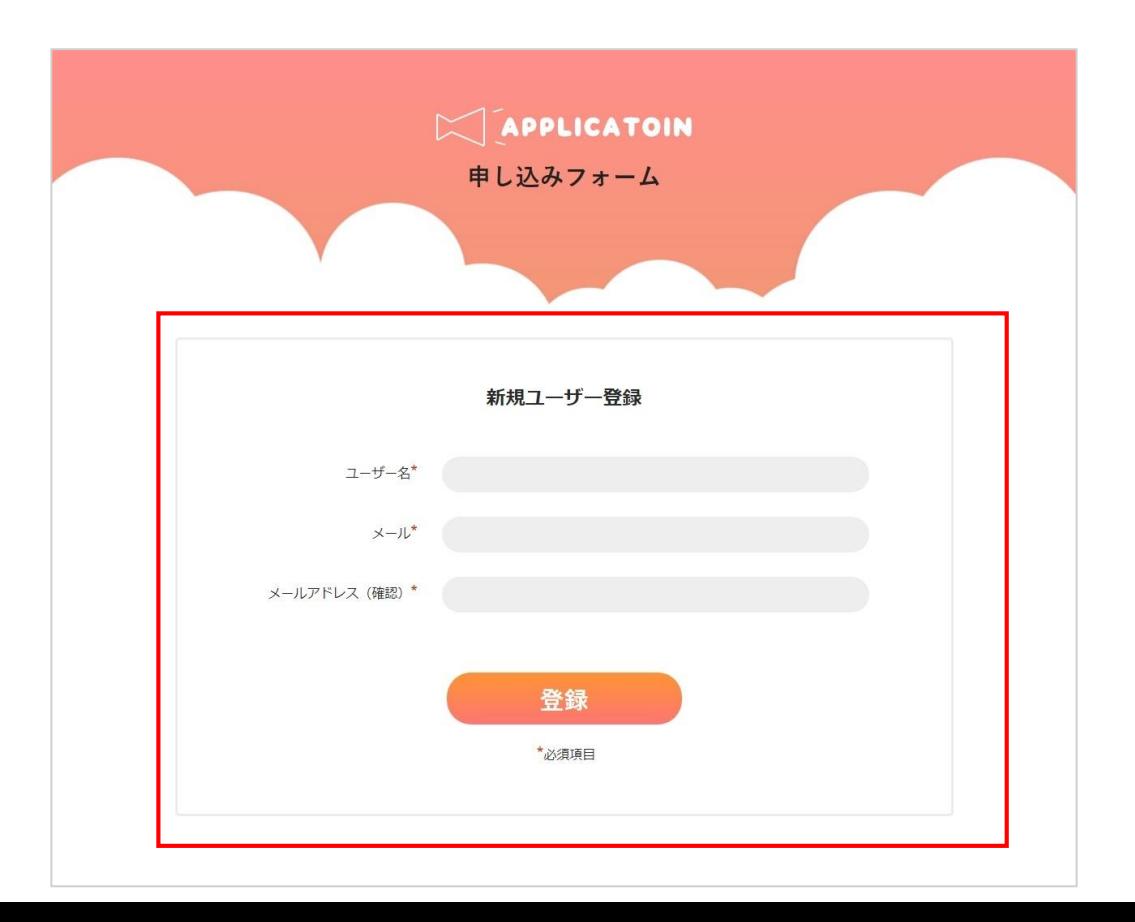

3

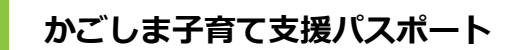

kösöpa

③ 入力したメールアドレスにログイン情報が届きます。

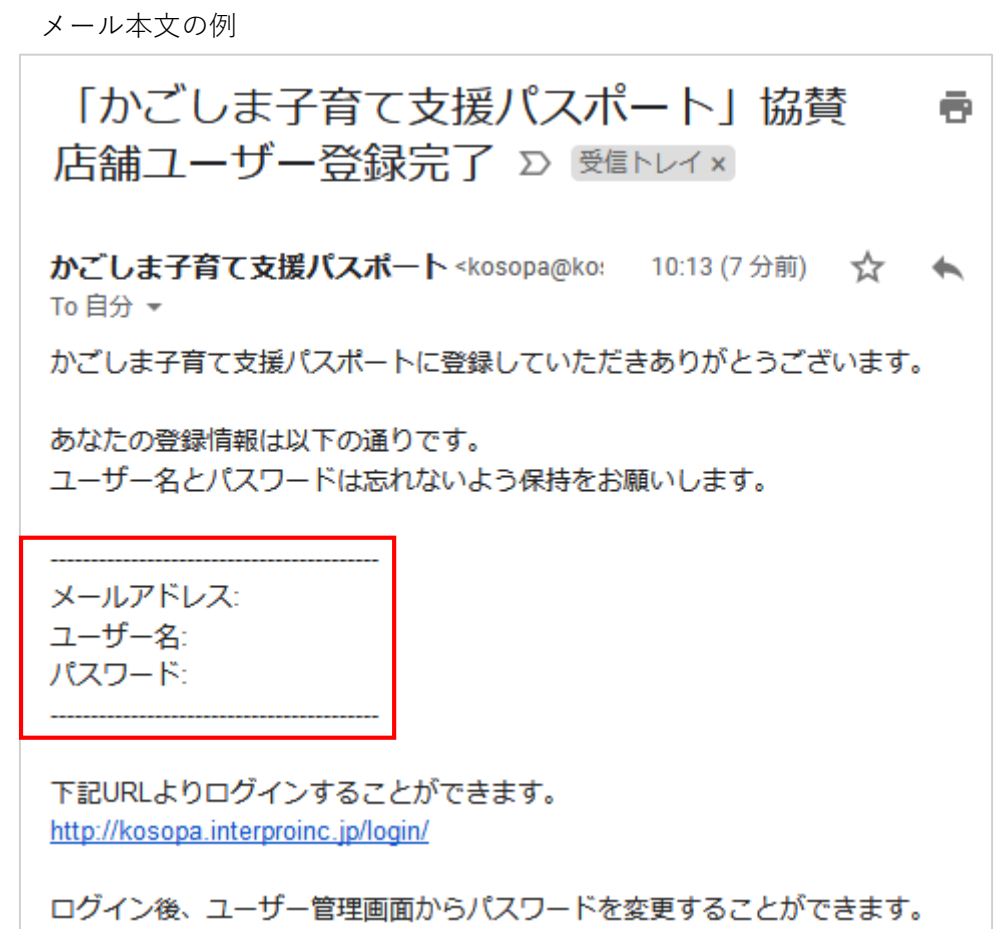

店舗が複数ある協賛店舗につきましては、各店舗で複数の登録IDを取得する必 要は無く,1つのID取得で複数店舗の登録が可能です。店舗の申請を総括して いる申請責任者名を御記入の上,各店舗毎に登録をお願いします。

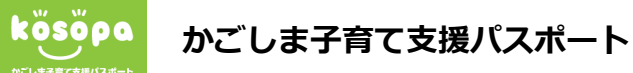

④ かごしま子育て支援パスポートトップページのメニューから、「協賛店舗ログイン(登録 情報の更新はこちら)」ボタンをクリックします。

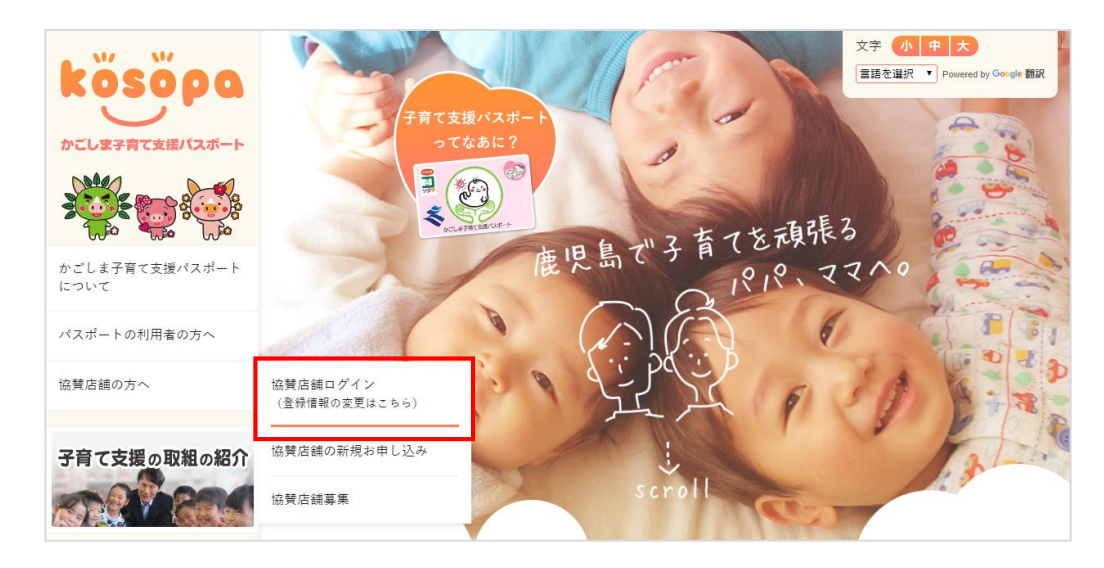

⑤ ユーザー名(またはメールアドレス)とパスワードで管理画面にログインします。

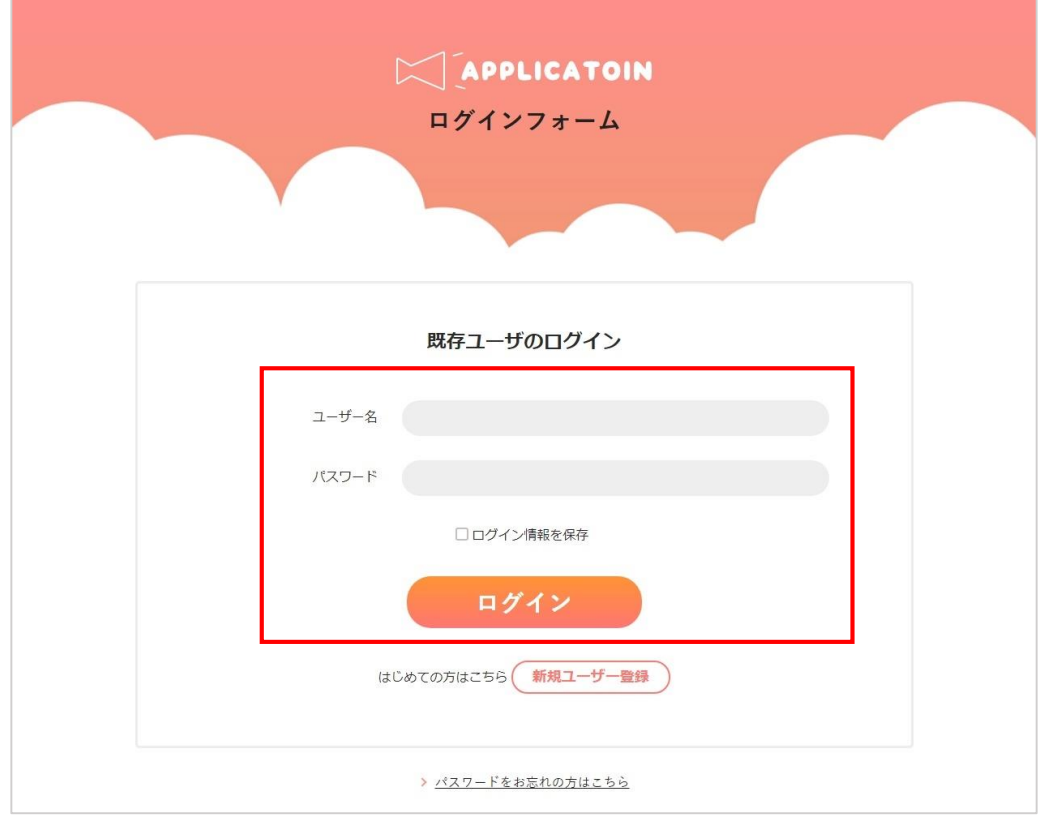

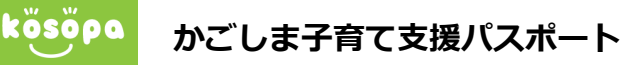

➅ ログインに成功すると「こんにちは○○さん」と表示されます。 「新規店舗登録はこちら」をクリックして、店舗登録画面へ進みます。

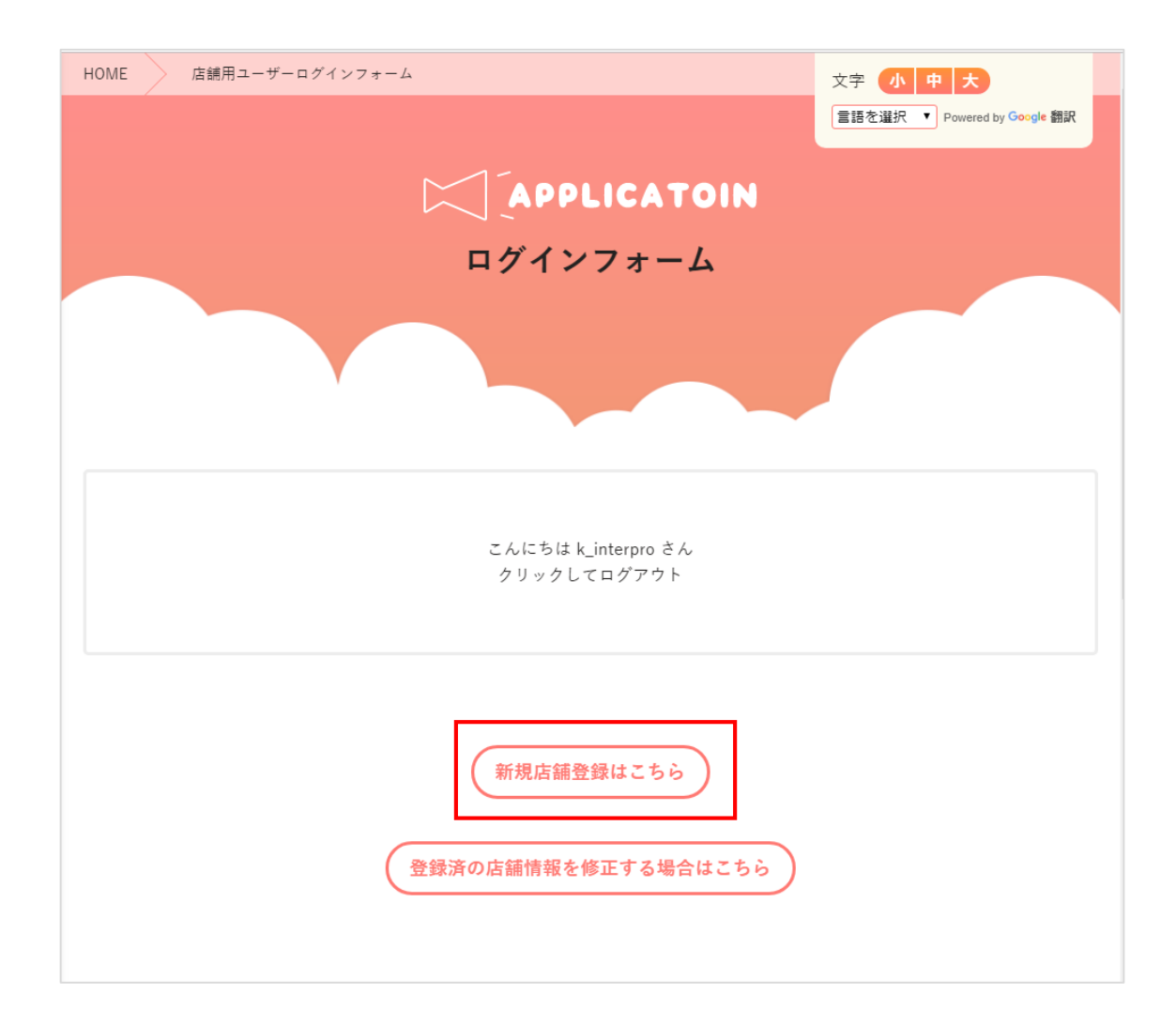

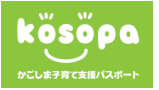

⑧ 入力フォームに必要事項をすべて入力をします。

「\*」が点いている項目は必須項目ですので、必ず入力してください。

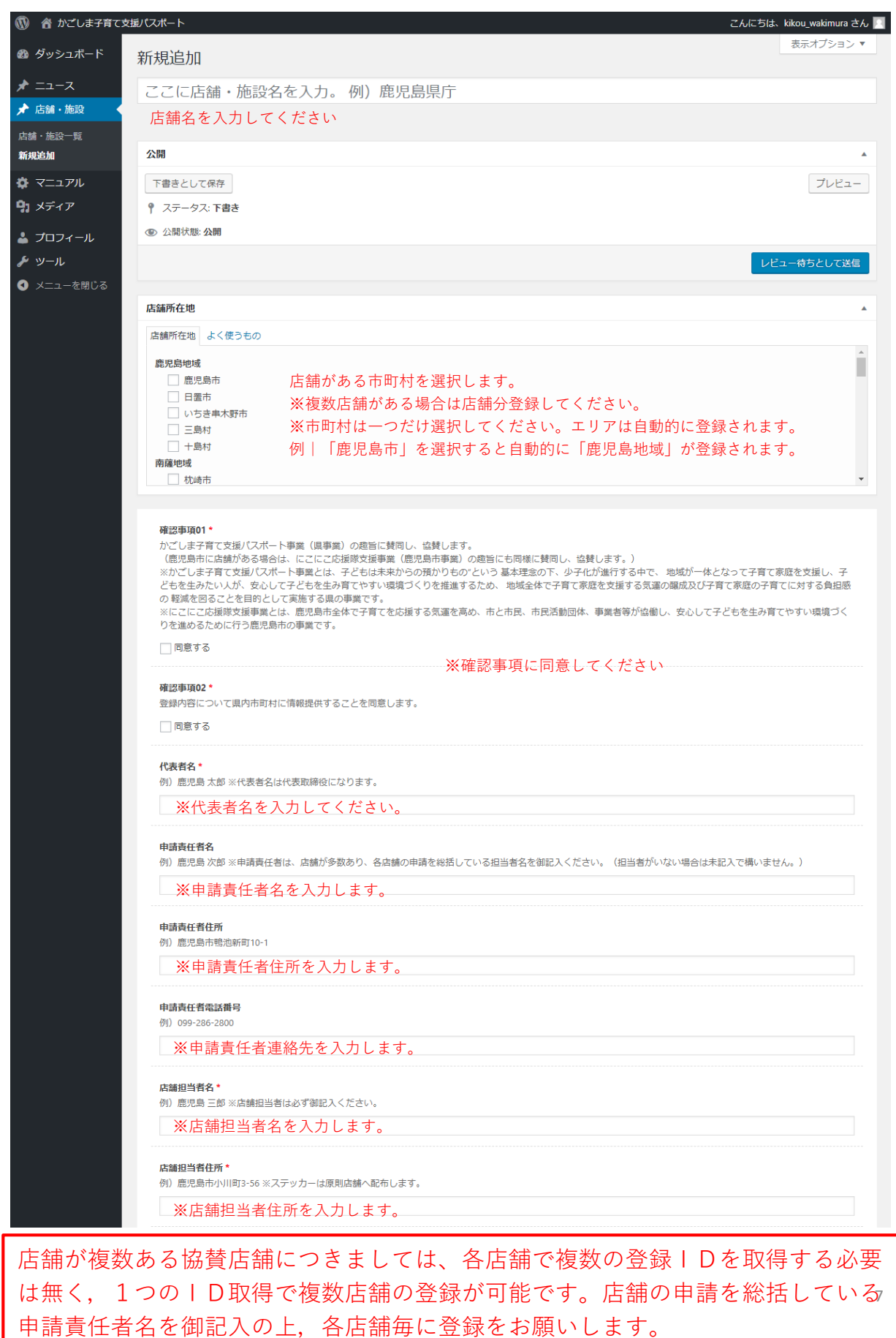

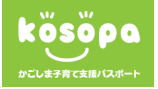

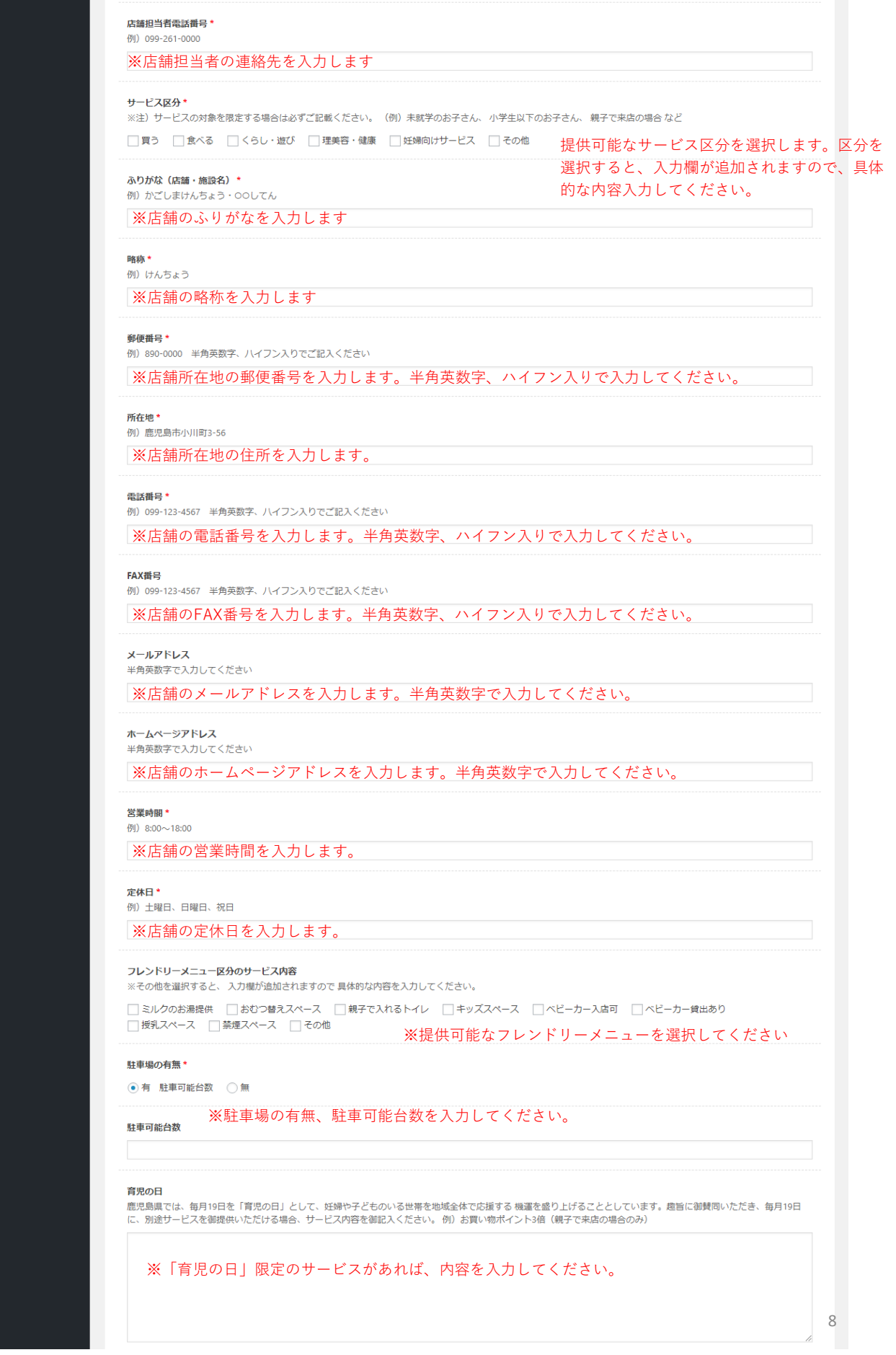

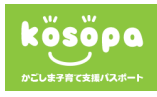

### **かごしま子育て支援パスポート**

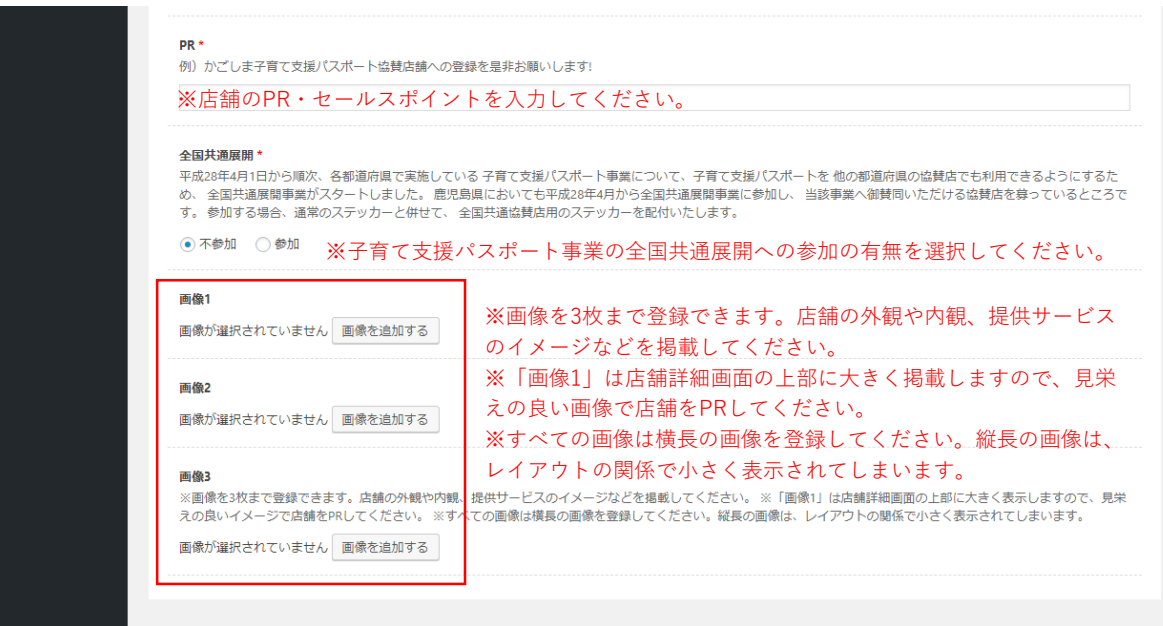

WordPress のご利用ありがとうございます。

パージョン 4.9.8

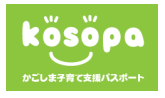

⑨ 入力内容の確認(プレビュー機能)と下書き(保存機能)

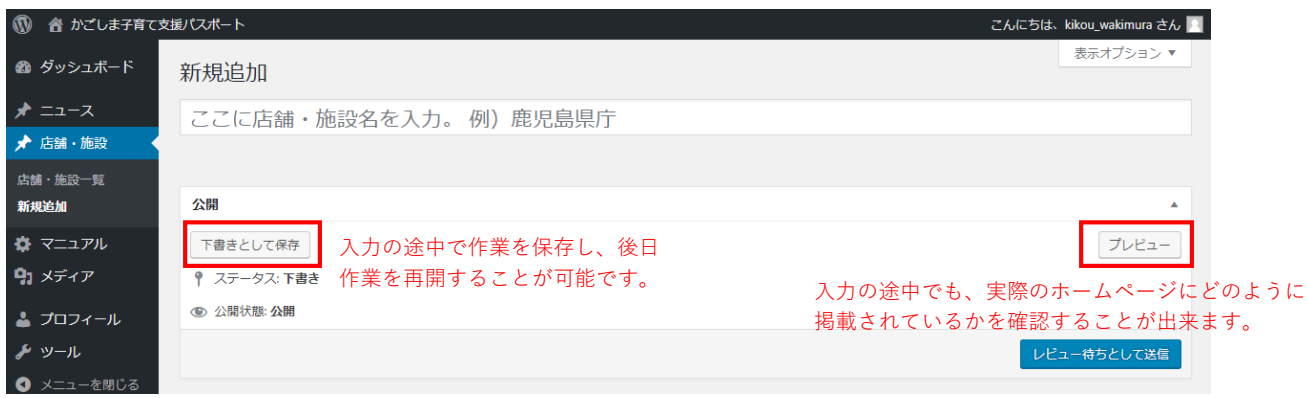

#### ⑩ 承認申請方法

プレビュー等で確認し、入力内容に問題なければ、店舗登録画面上部の「レビュー待ちとして 送信」ボタンをクリックして、店舗登録を完了します。承認依頼メールが子育て支援課へ送ら れます。

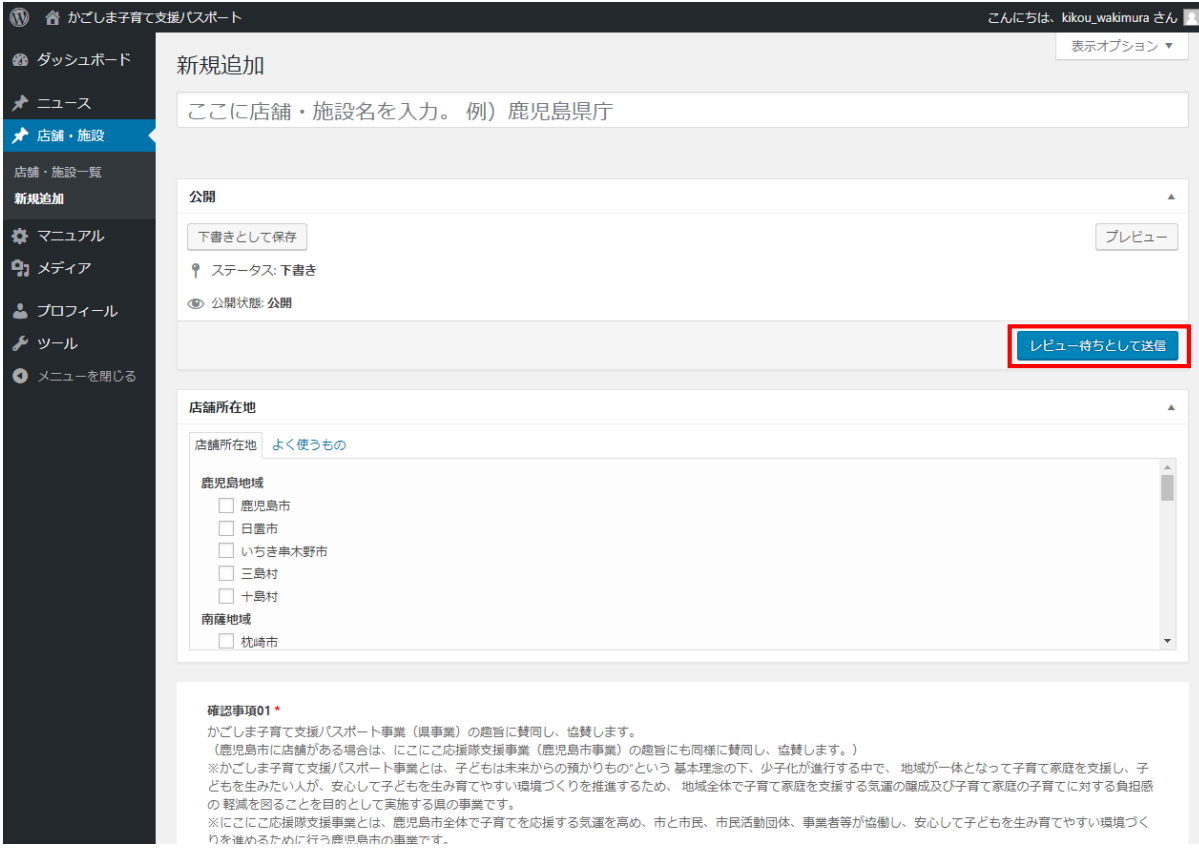

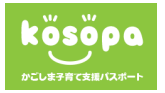

#### **■既に登録済の店舗情報を修正する場合**

① ログイン後、「登録済の店舗情報を修正する場合はこちら」をクリックして、登録済店舗 一覧画面へ進みます。

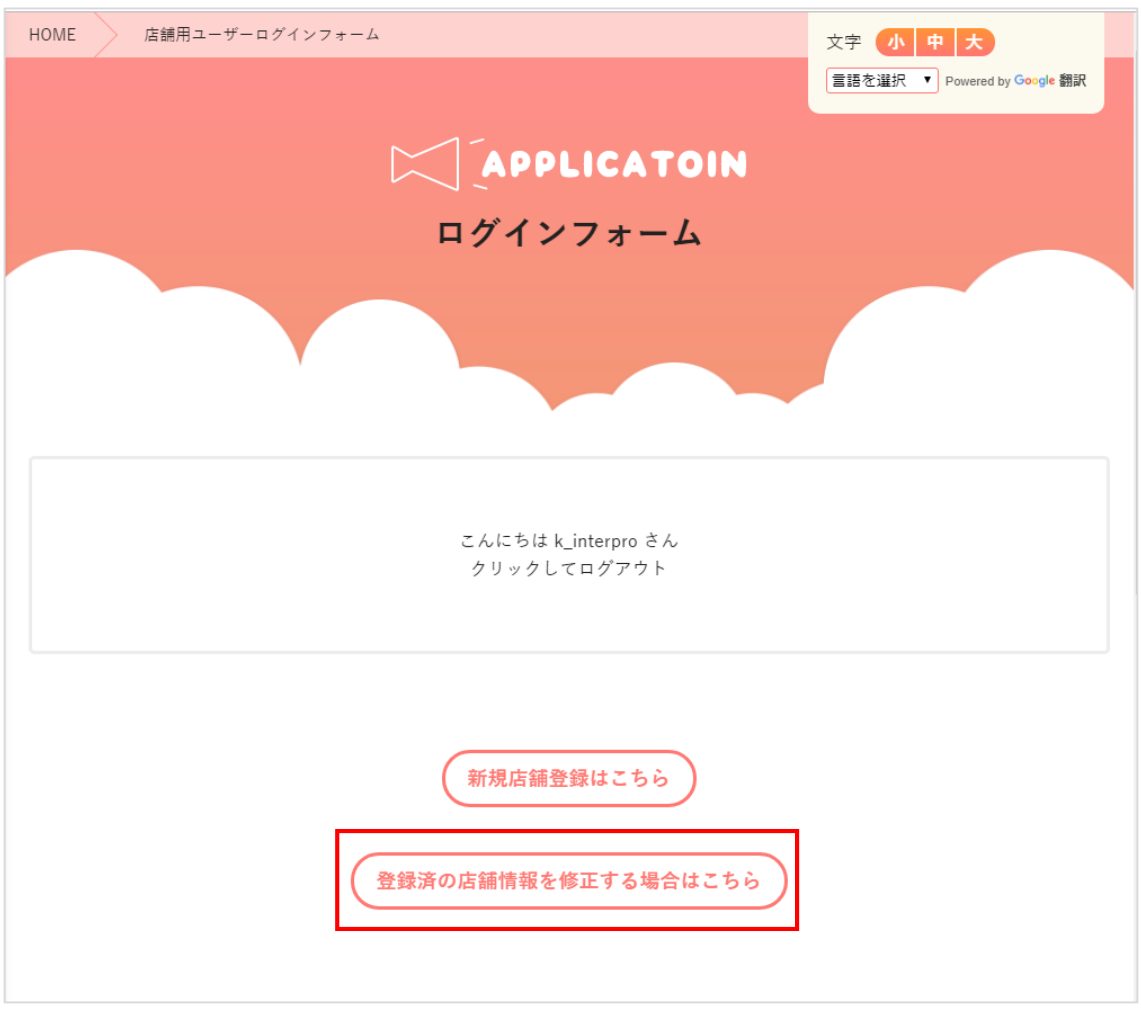

② 登録済店舗一覧画面で「所有」をクリックして、自社で登録した店舗を絞り込みます。

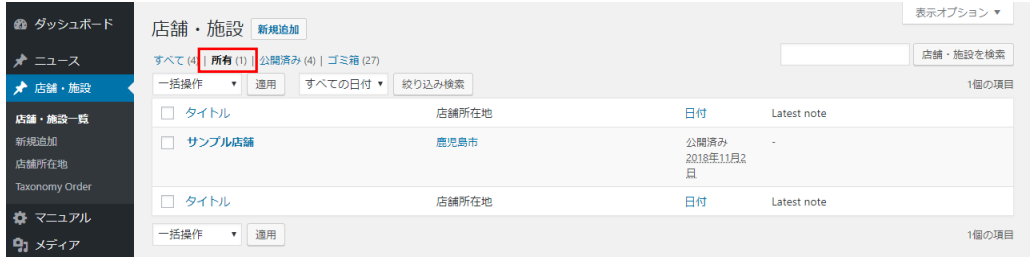

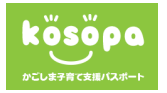

#### **■既に登録済の店舗情報を修正する場合の続き**

③ 修正したい店舗名へカーソルを持っていき、「編集」をクリックして、店舗編集画面へ進 みます。

※ほかのユーザーが登録した店舗を編集することはできません。

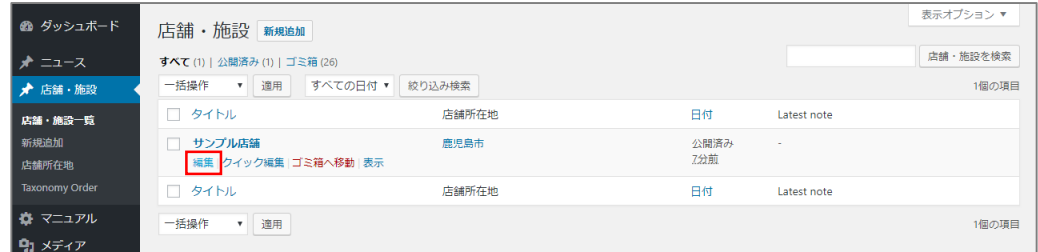

④ 店舗編集画面で情報の修正を行います。以下の手順は、新規店舗登録時と同じです。

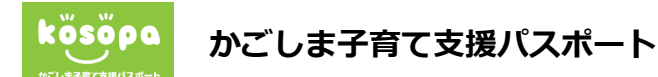

#### **■2店舗目以降を登録する場合**

① ログイン後、「新規店舗登録はこちら」をクリックして、店舗登録画面へ進みます。

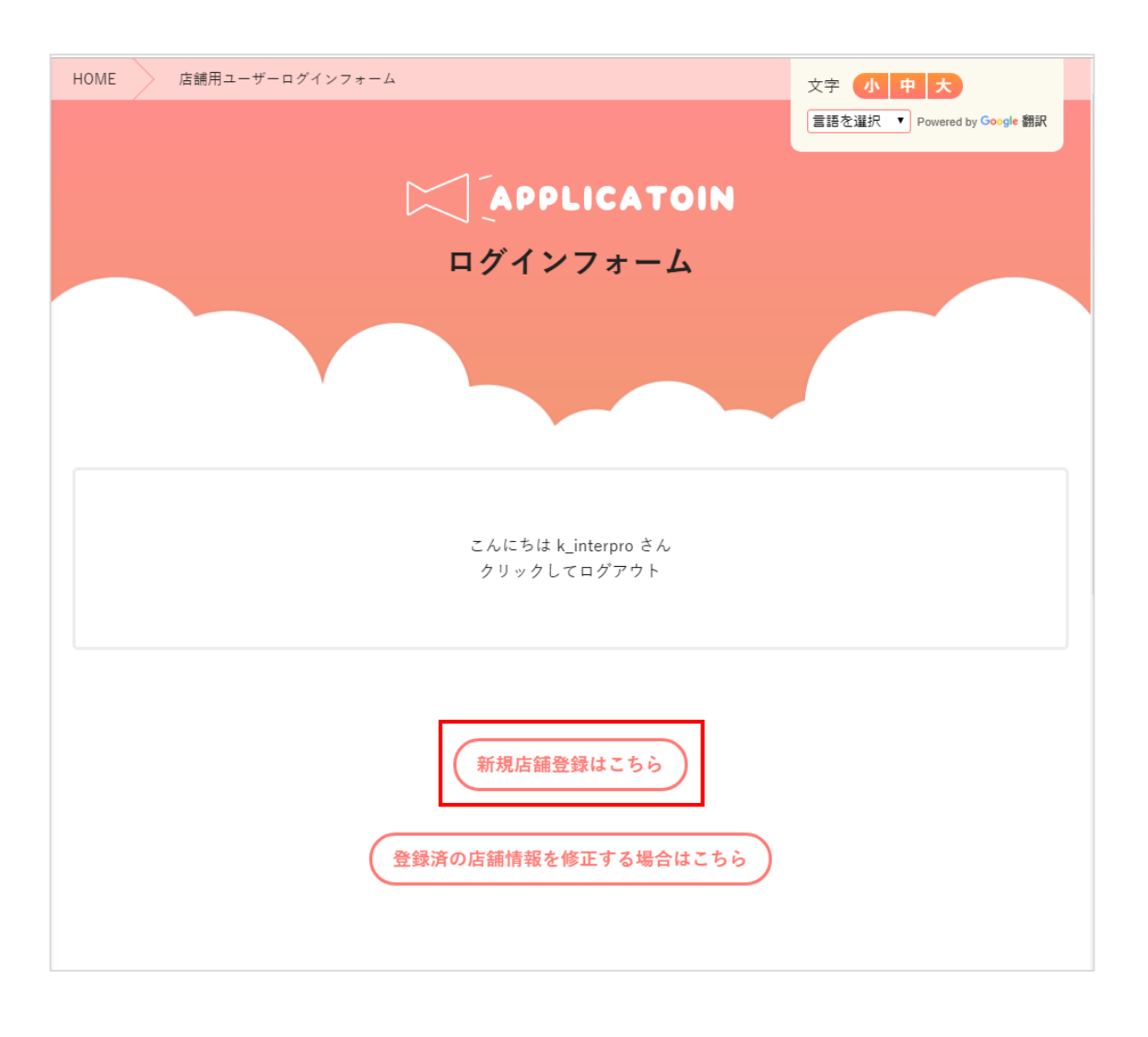

② または、店舗一覧画面から「新規追加」ボタンをクリックして、店舗登録画面へ進みます。

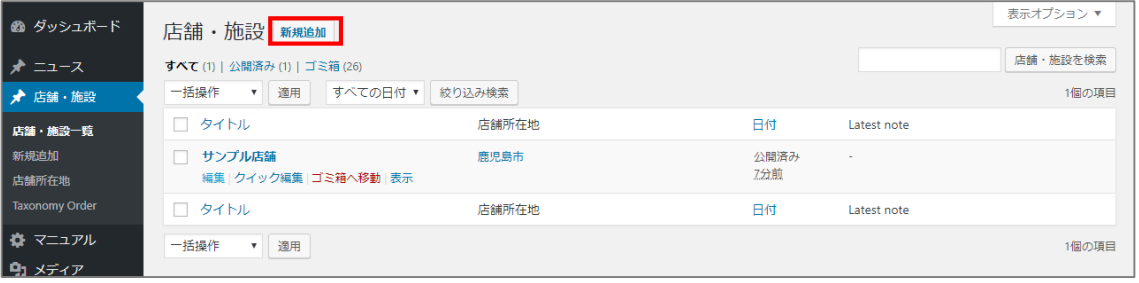

③ 以下、新規店舗登録と同様の手順です。

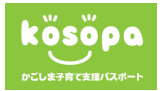

#### **■既存店舗をコピーして、2店舗目以降を登録する場合**

① ログイン後、「登録済の店舗情報を修正する場合はこちら」をクリックして、登録済店舗 一覧画面へ進みます。

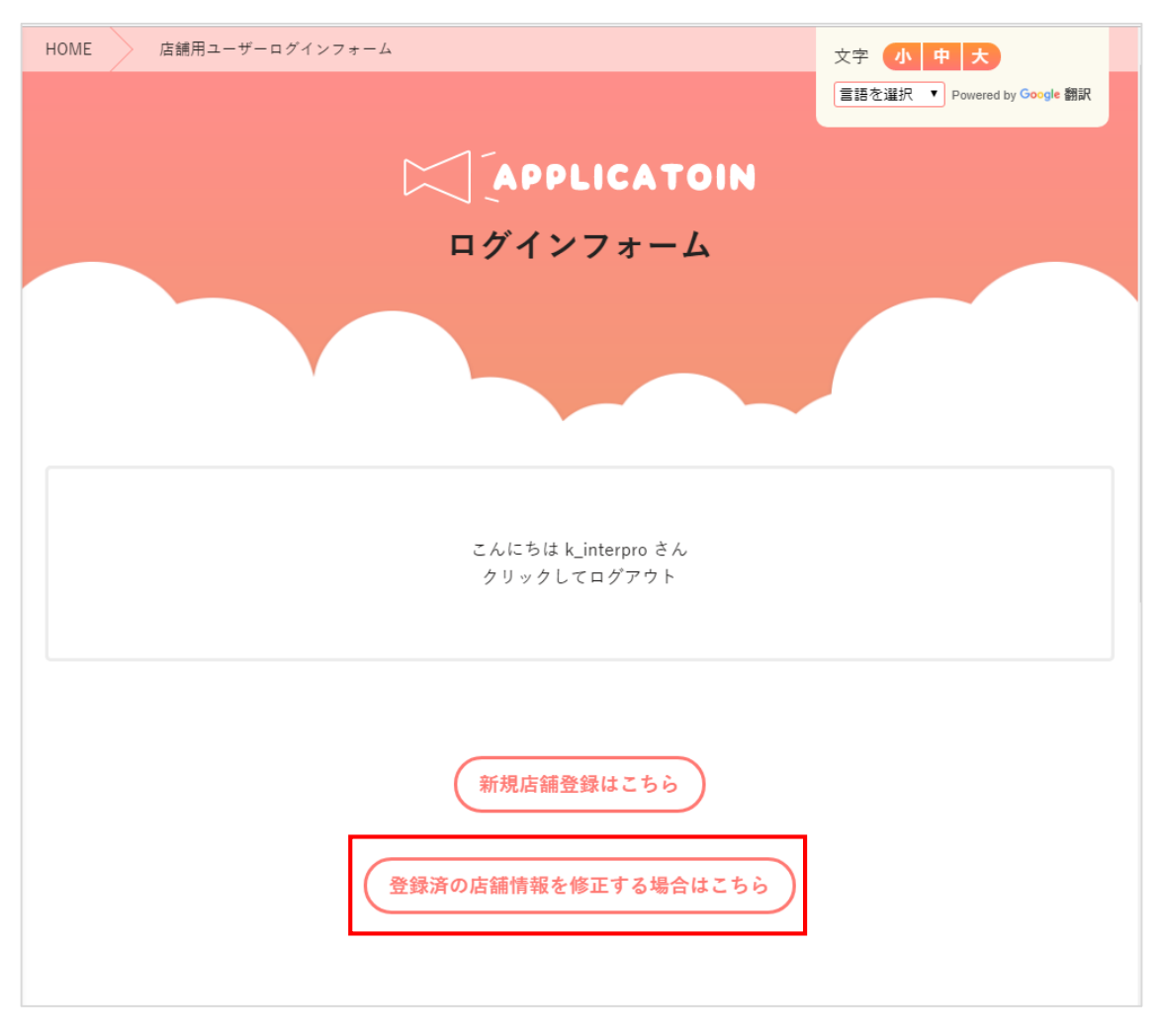

② 登録済店舗一覧画面で「所有」をクリックして、自社で登録した店舗を絞り込みます。

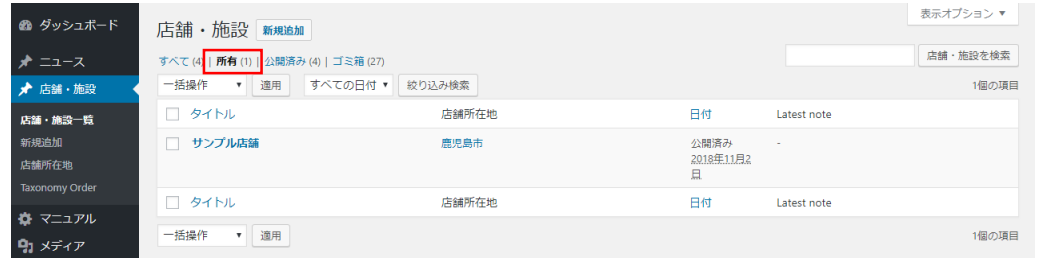

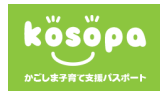

**■既存店舗をコピーして、2店舗目以降を登録する場合の続き**

③ コピーしたい店舗名へカーソルを持っていき、「編集」をクリックして、店舗編集画面へ 進みます。

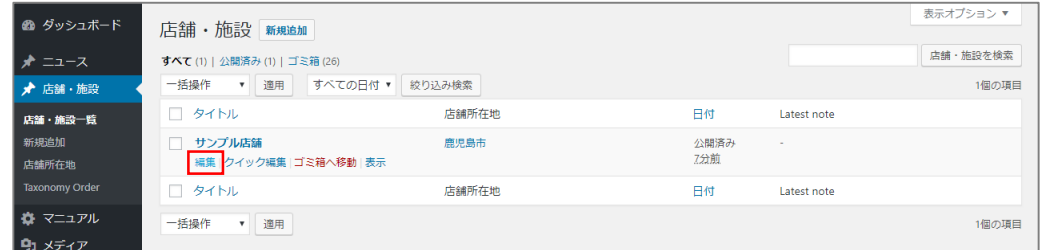

④ 「公開」の枠の中の「新規下書きとして複製」をクリックします。

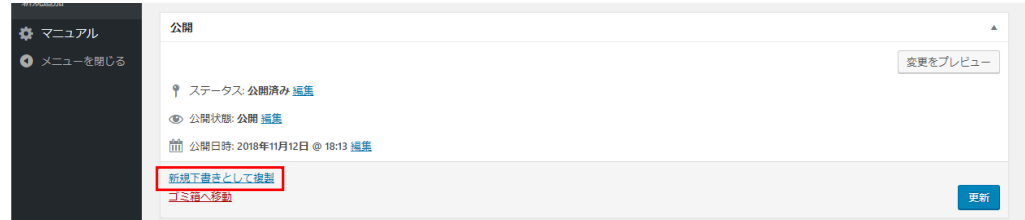

⑤ 店舗名が「【複製】○○」として、店舗がコピーされますので、新しい店舗の情報を入れ てください。

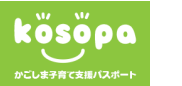

#### **■画像の登録方法**

① 店舗登録画面の「画像1」「画像2」「画像3」のいずれかをクリックします。

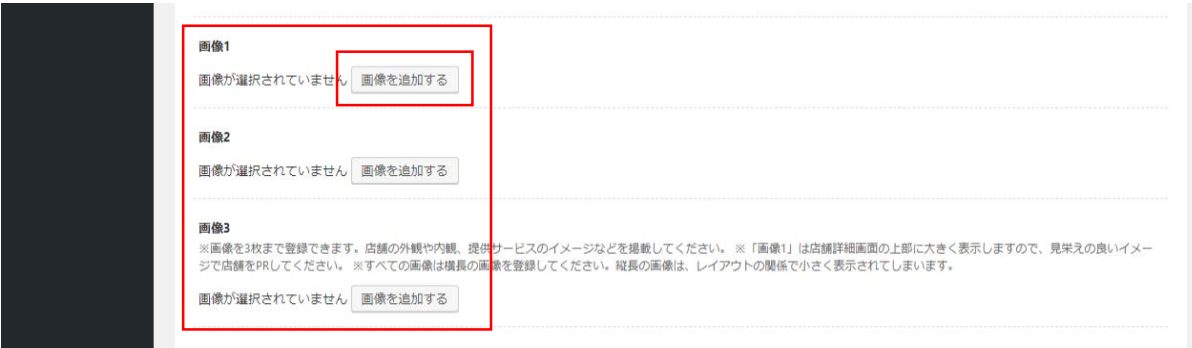

② 「ファイルを選択」をクリックし、パソコン内に保存されている画像を選択して「開く」 をクリックします。

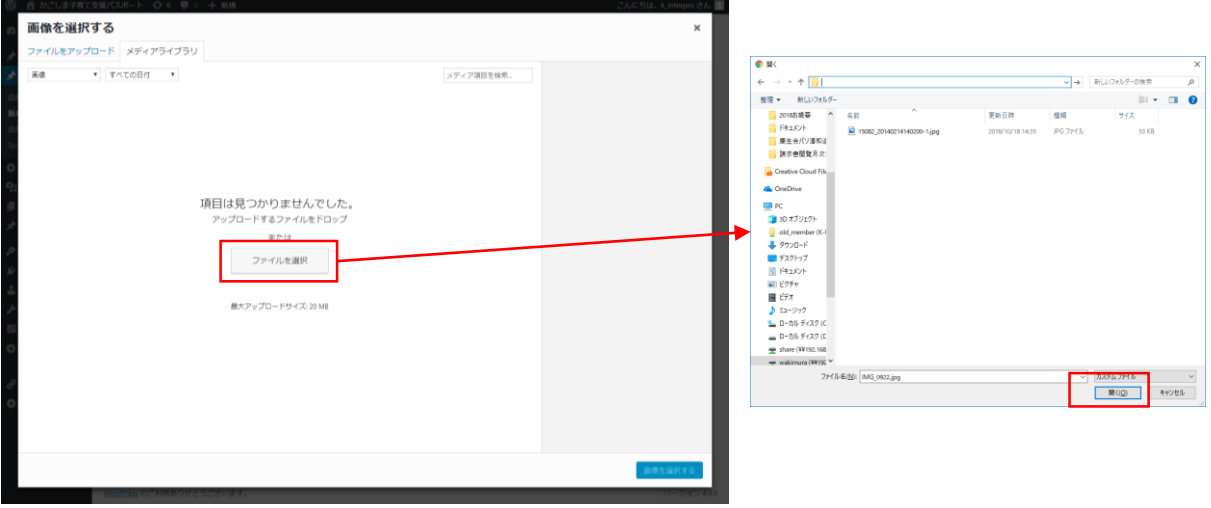

③ 画像を確認して、「画像を選択する」ボタンをクリックします。

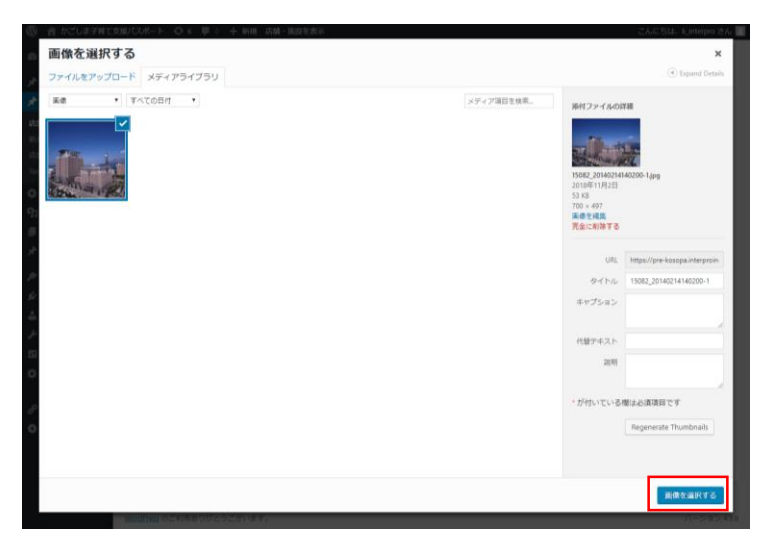

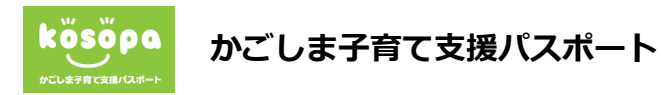

#### **■ログインパスワードの変更方法**

① 管理画面右上のユーザー名にカーソルを合わせ、出てくるメニューから「プロフィールを 編集」をクリックします。

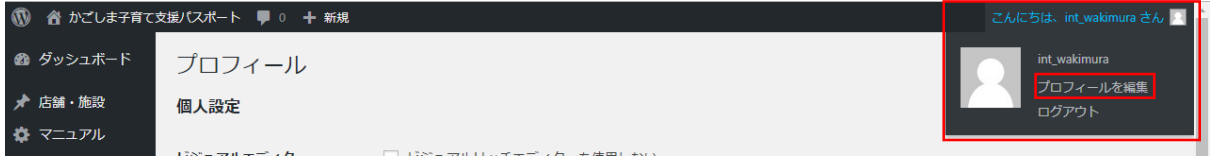

② アカウント管理の新しいパスワード「パスワードを生成する」ボタンをクリックします。

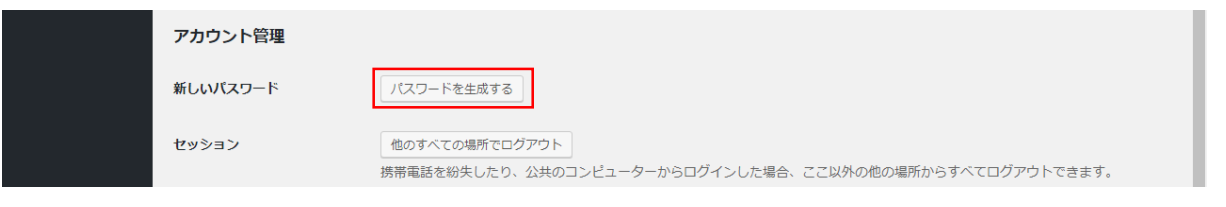

③ 新しいパスワードを入力します。 いパスワードにしてください。

※単純なパスワードではエラーが出ます。英数字を織り交ぜて、類推されにく

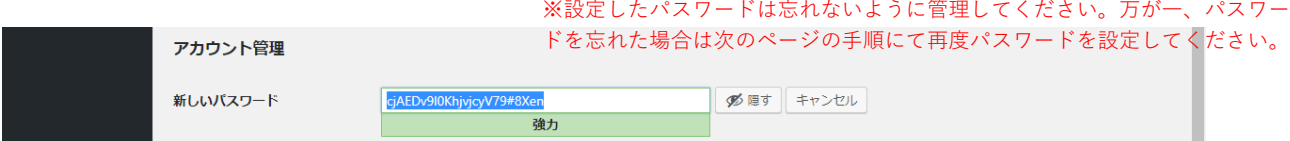

④ 「プロフィールを更新」をクリックします

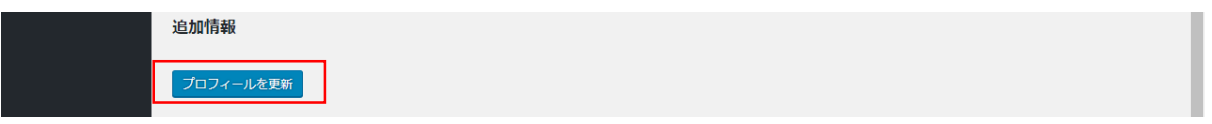

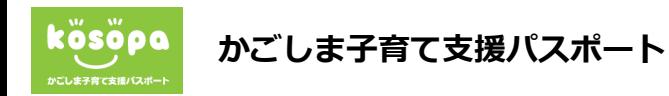

#### **■メールアドレスの変更方法**

① 管理画面右上のユーザー名にカーソルを合わせ、出てくるメニューから「プロフィールを 編集」をクリックします。

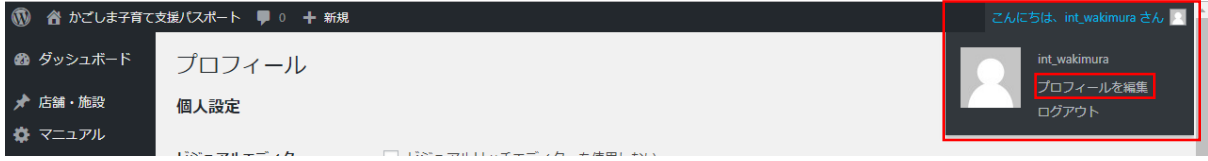

② 連絡先情報のメールアドレス欄に新しいメールアドレスを入力します

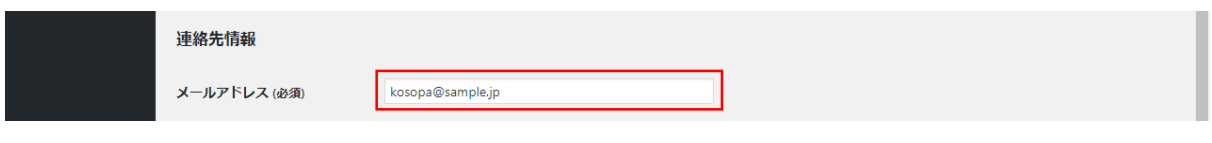

③ 「プロフィールを更新」をクリックします

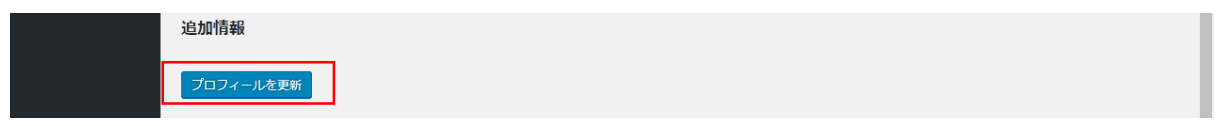

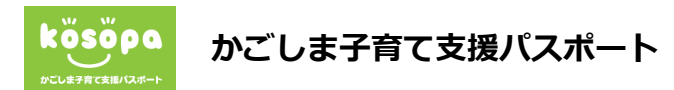

#### **■ログインパスワードを忘れた場合**

① ログイン画面の「パスワードをお忘れの方はこちら」をクリックします。

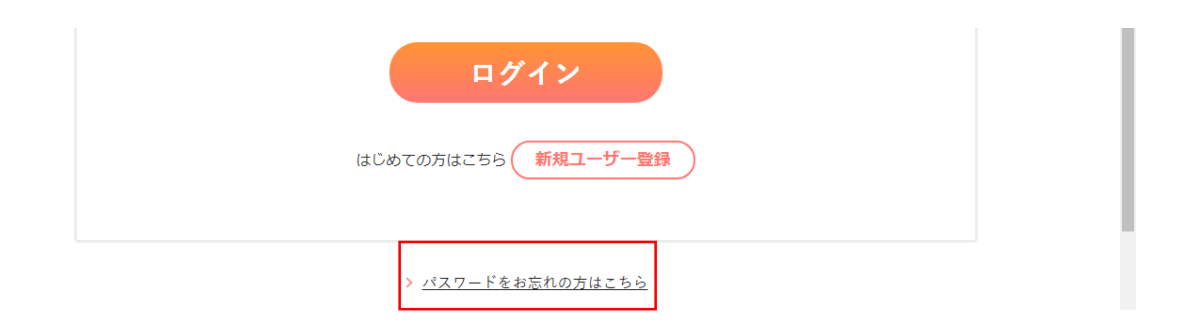

② 登録したユーザー名かメールアドレスを入力し、「新しいパスワードを取得」ボタンをク リックします。

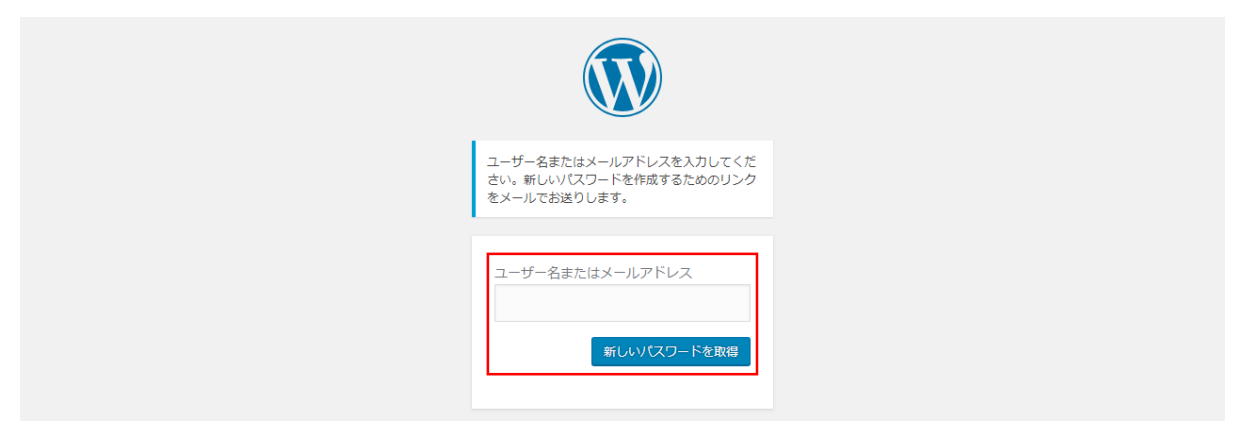

③ 確認用のリンクがメールで送信されますので、パスワードの再設定を行ってください。